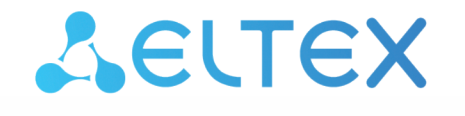

Комплексные решения для построения сетей

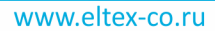

# Контроллеры беспроводного доступа **WLC-15, WLC-30**

Руководство по обновлению ПО Версия ПО 1.19.1

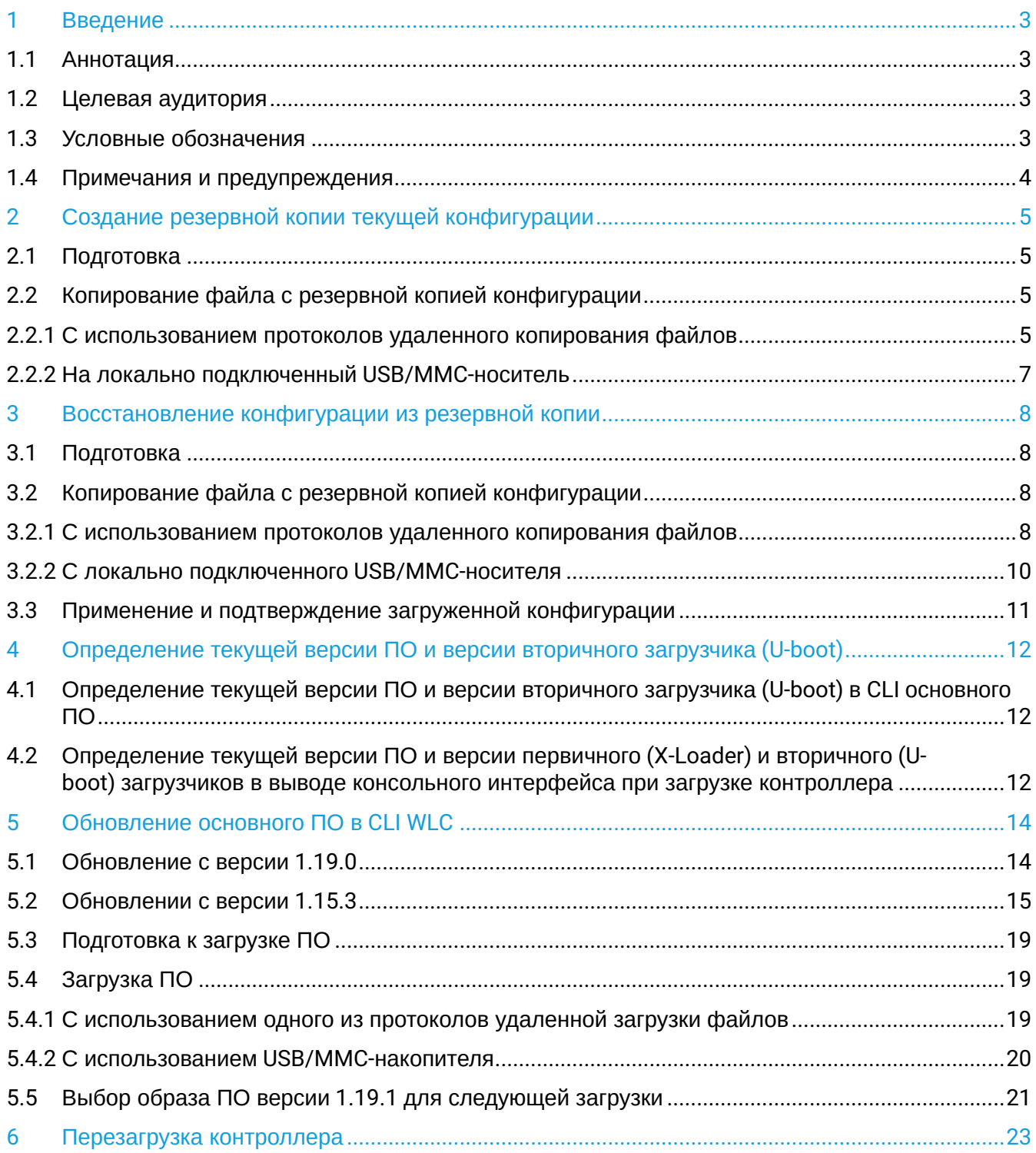

## <span id="page-2-1"></span><span id="page-2-0"></span>**1.1 Аннотация**

В данном руководстве описаны процессы обновления компонентов программного обеспечения контроллера WLC с учетом особенностей конкретных моделей и предыдущих версий программного обеспечения, используемых обновляемым устройством.

## <span id="page-2-2"></span>**1.2 Целевая аудитория**

Данное руководство предназначено для технического персонала, выполняющего обновление устройства посредством интерфейса командной строки (CLI).

## <span id="page-2-3"></span>**1.3 Условные обозначения**

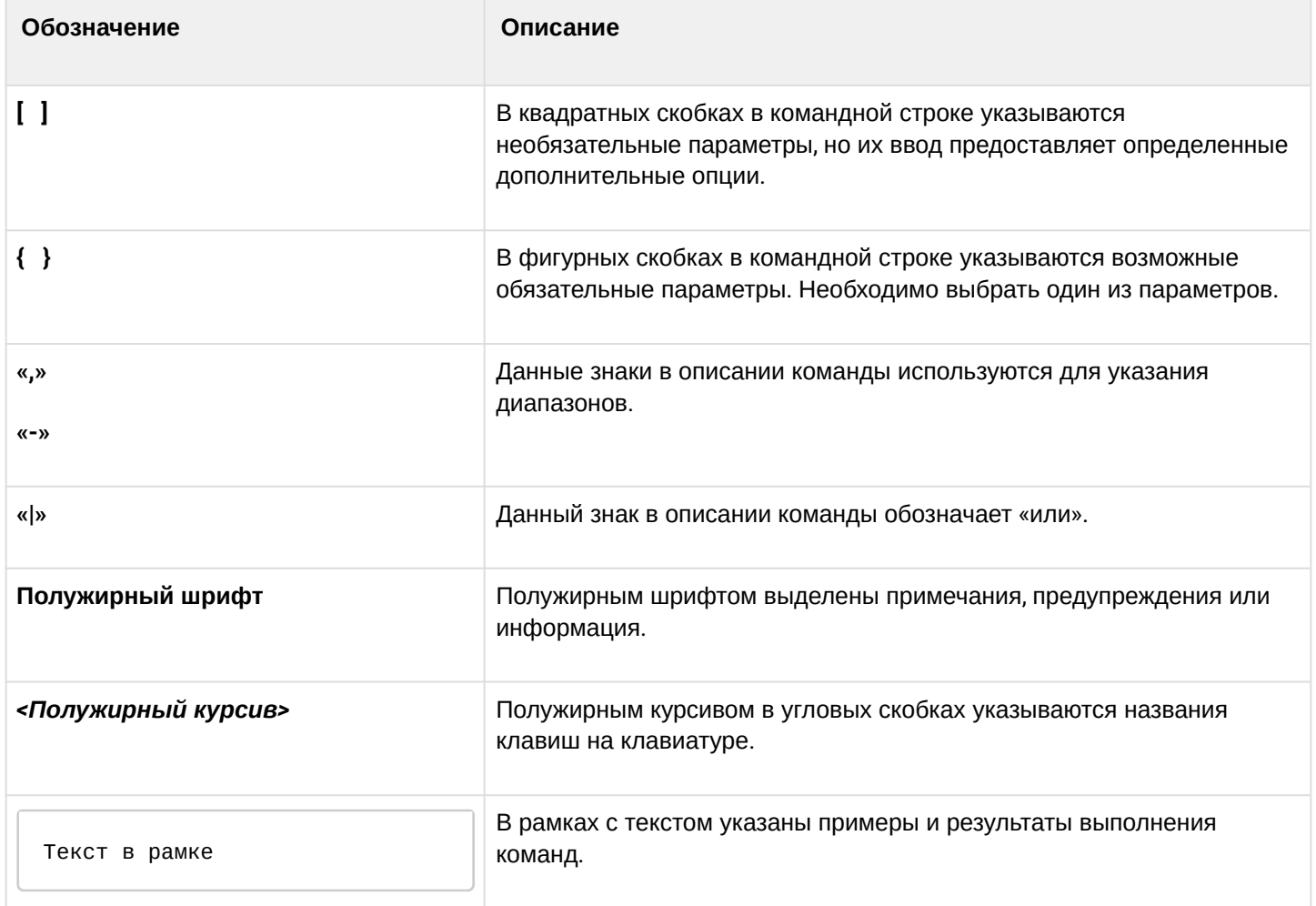

### <span id="page-3-0"></span>**1.4 Примечания и предупреждения**

**Примечания содержат важную информацию, советы или рекомендации по использованию и настройке устройства.**

**Предупреждения информируют пользователя о ситуациях, которые могут нанести вред устройству или человеку, привести к некорректной работе устройства или потере данных.**  $\bullet$ 

**Информация содержит справочные данные об использовании устройства.**

## <span id="page-4-0"></span>2 Создание резервной копии текущей конфигурации

Перед началом работ по обновлению ПО на контроллере WLC необходимо сделать резервную копию текущей конфигурации.

Копирование текущей конфигурации с контроллера WLC возможно как с использованием протоколов удаленного копирования файлов, так и на локально подключенные USB/MMC-носители.

#### **При переходе с более новой версии ПО на более старую (downgrade) вероятна ситуация, когда более старая версия ПО не сможет применить конфигурацию, сохраненную в более новой версии. В результате конфигурация будет утеряна и контроллер WLC загрузится с пустой конфигурацией.**  $\ddot{\bullet}$

## <span id="page-4-1"></span>**2.1 Подготовка**

Для создания резервной копии текущей конфигурации контроллера с использованием серверов удаленного копирования файлов необходимо:

- 1. Запустить соответствующий сервер на ПК/сервере в сети.
- 2. Обеспечить возможность сохранения файлов в рабочем разделе сервера.
- 3. Обеспечить IP-связность между обновляемым контроллером WLC и сервером удаленного копирования файлов (маршрутизация).
- 4. Обеспечить работу протокола удаленного копирования между WLC и сервером удаленного копирования файлов (промежуточные firewall).
- 5. При необходимости (для протоколов ftp, sftp, scp, http) узнать имя пользователя и пароль для записи необходимого файла.

Для создания резервной копии текущей конфигурации контроллера на локально подключенный USB/ MMC-носитель необходимо:

- 1. Отформатировать раздел USB/MMC-носителя в формате FAT32.
- 2. Подключить USB/MMC-носитель в соответствующий слот WLC.

## <span id="page-4-2"></span>**2.2 Копирование файла с резервной копией конфигурации**

#### <span id="page-4-3"></span>**2.2.1 С использованием протоколов удаленного копирования файлов**

В зависимости от протокола удаленного копирования файлов в CLI контроллера необходимо выполнить одну из следующих команд:

**Резервное копирование конфигурации по протоколу tftp**

wlc# **copy system:running-config tftp://<tftp-server-ip>:/<config-file-name>**

**Резервное копирование конфигурации по протоколу ftp**

```
wlc# copy system:running-config ftp://<ftp-username>:<ftp-userpassword>@<ftp-server-
ip>:/<config-file-name>
```
#### **Резервное копирование конфигурации по протоколу sftp**

wlc# **copy system:running-config sftp://<sftp-username>:<sftp-userpassword>@<sftpserver-ip>:/<config-file-name>**

#### **Резервное копирование конфигурации по протоколу scp**

wlc# **copy system:running-config scp://<scp-username>:<scp-userpassword>@<scp-serverip>:/<config-file-name>**

#### **Резервное копирование конфигурации по протоколу http**

wlc# **copy system:running-config http://<http-username>:<http-userpassword>@<httpserver-ip>:/<config-file-name>**

- <config-file-name> имя файла, с которым будет сохранена текущая конфигурация контроллера;
- <tftp-server-ip> IP-адрес используемого TFTP-сервера;
- <ftp-username> имя пользователя на FTP-сервере;
- <ftp-userpassword> пароль пользователя на FTP-сервере;
- <ftp-server-ip> IP-адрес используемого FTP-сервера;
- <sftp-username> имя пользователя на SFTP-сервере;
- <sftp-userpassword> пароль пользователя на SFTP-сервере;
- <sftp-server-ip> IP-адрес используемого SFTP-сервера;
- <scp-username> имя пользователя на SCP-сервере;
- <ftp-userpassword> пароль пользователя на FTP-сервере;
- <scp-server-ip> IP-адрес используемого SCP-сервера;
- <http-username> имя пользователя на HTTP-сервере;
- <http-userpassword> пароль пользователя на HTTP-сервере;
- <http-server-ip> IP-адрес используемого HTTP-сервера.

#### <span id="page-6-0"></span>2.2.2 На локально подключенный USB/MMC-носитель

1. Определить метку тома подключенного USB/MMC-накопителя:

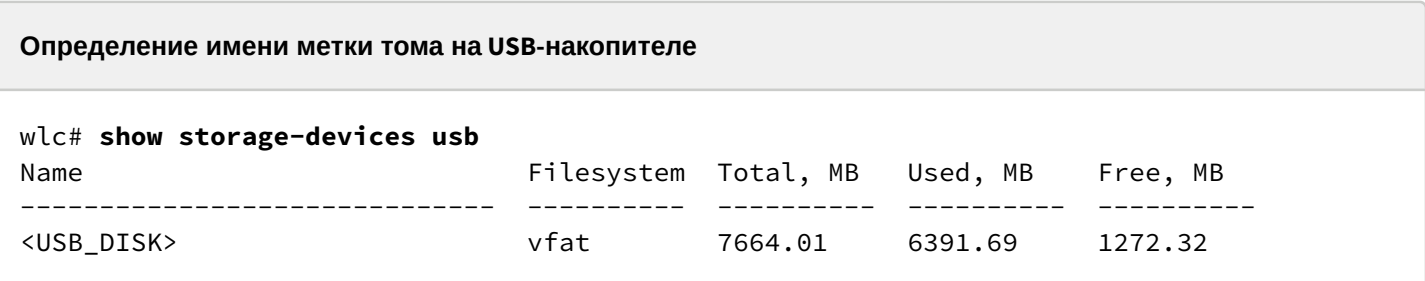

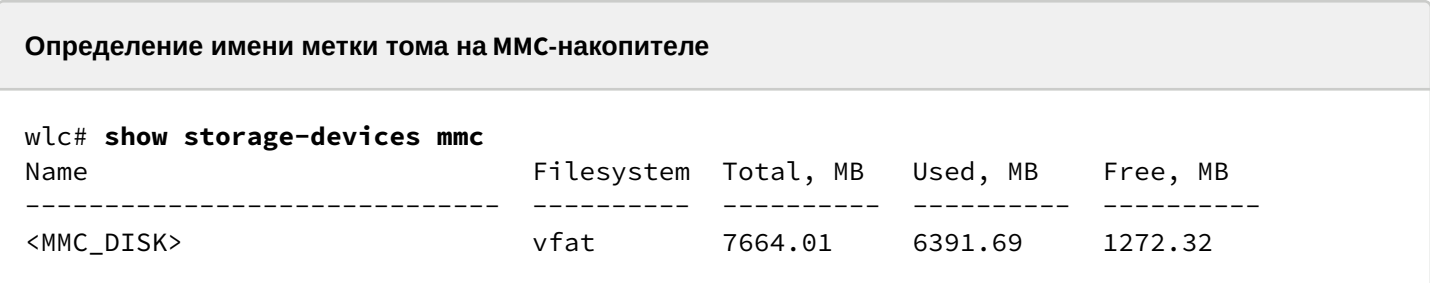

2. Скопировать файл на используемый USB/MMC-накопитель:

А При выполнении команд копирования на USB/MMC-носители необходимо вместо полей <USB\_DISK> или <MMC\_DISK> использовать настоящие метки тома, определенные при выполнении пункта 1.

Резервное копирование конфигурации на USB-носитель

```
wlc# copy system:running-config usb://<USB_DISK>:/<config-file-name>
```
Резервное копирование конфигурации на ММС-носитель

```
wlc# copy system:running-config mmc://<MMC_DISK>:/<config-file-name>
```
• <config-file-name> - имя файла, с которым будет сохранена текущая конфигурация контроллера;

- $\cdot$  <USB\_DISK> имя раздела на USB-носителе;
- <MMC\_DISK> имя раздела на ММС-носителе.

## <span id="page-7-0"></span>3 Восстановление конфигурации из резервной копии

В случае потери конфигурации на контроллере в процессе эксплуатации, обновления или "отката" на более старую версию ПО конфигурацию контроллера можно восстановить, используя созданную ранее резервную копию.

Копирование резервной копии конфигурации на контроллер WLC возможно как с использованием протоколов удаленного копирования файлов, так и на локально подключенные USB/MMC-носители.

**При переходе с более новой версии ПО на более старую (downgrade) более старая версия ПО не сможет применить конфигурацию, сохраненную в более новой версии. В результате конфигурация будет утеряна, и контроллер WLC загрузится с пустой конфигурацией.**  $\bullet$ 

## <span id="page-7-1"></span>**3.1 Подготовка**

Для восстановления конфигурации контроллера из резервной копии с использованием серверов удаленного копирования файлов необходимо:

- 1. Запустить соответствующий сервер на ПК/сервере в сети.
- 2. Разместить в рабочем разделе сервера файл с созданной ранее резервной копией контроллера.
- 3. Настроить контроллер для появления IP-связности с сервером удаленного копирования файлов.
- 4. Обеспечить IP-связность между обновляемым контроллером WLC и сервером удаленного копирования файлов (маршрутизация).
- 5. Обеспечить работу протокола удаленного копирования между WLC и сервером удаленного копирования файлов (промежуточные firewall).
- 6. При необходимости (для протоколов ftp, sftp, scp, http) узнать имя пользователя и пароль для записи необходимого файла.

Для восстановления конфигурации контроллера из резервной копии с локально подключенного USB/ MMC-носителя необходимо:

- 1. Отформатировать раздел USB/MMC-носителя в формате FAT32.
- 2. Поместить файл с ранее созданной резервной копией конфигурации контроллера на USB/MMCноситель.
- 3. Подключить USB/MMC-носитель в соответствующий слот WLC.

## <span id="page-7-2"></span>**3.2 Копирование файла с резервной копией конфигурации**

#### <span id="page-7-3"></span>**3.2.1 С использованием протоколов удаленного копирования файлов**

В зависимости от протокола удаленного копирования файлов в CLI контроллера необходимо выполнить одну из следующих команд:

**Резервное копирование конфигурации по протоколу tftp**

```
wlc# copy tftp://<tftp-server-ip>:/<config-file-name> system:candidate-config
```

```
Резервное копирование конфигурации по протоколу ftp
```

```
wlc# copy ftp://<ftp-username>:<ftp-userpassword>@<ftp-server-ip>:/<config-file-name> 
system:candidate-config
```
#### **Резервное копирование конфигурации по протоколу sftp**

wlc# **copy sftp://<sftp-username>:<sftp-userpassword>@<sftp-server-ip>:/<config-filename> system:candidate-config**

#### **Резервное копирование конфигурации по протоколу scp**

wlc# **copy scp://<scp-username>:<scp-userpassword>@<scp-server-ip>:/<config-file-name> system:candidate-config**

#### **Резервное копирование конфигурации по протоколу http**

```
wlc# copy http://<http-username>:<http-userpassword>@<http-server-ip>:/<config-file-
name> system:candidate-config
```
- <config-file-name> имя файла резервной копии конфигурации контроллера;
- <tftp-server-ip> IP-адрес используемого TFTP-сервера;
- <ftp-username> имя пользователя на FTP-сервере;
- <ftp-userpassword> пароль пользователя на FTP-сервере;
- <ftp-server-ip> IP-адрес используемого FTP-сервера;
- <sftp-username> имя пользователя на SFTP-сервере;
- <sftp-userpassword> пароль пользователя на SFTP-сервере;
- <sftp-server-ip> IP-адрес используемого SFTP-сервера;
- <scp-username> имя пользователя на SCP-сервере;
- <ftp-userpassword> пароль пользователя на FTP-сервере;
- <scp-server-ip> IP-адрес используемого SCP-сервера;
- <http-username> имя пользователя на HTTP-сервере;
- <http-userpassword> пароль пользователя на HTTP-сервере;
- <http-server-ip> IP-адрес используемого HTTP-сервера.

#### <span id="page-9-0"></span>3.2.2 С локально подключенного USB/MMC-носителя

1. Определить метку тома подключенного USB/MMC-накопителя.

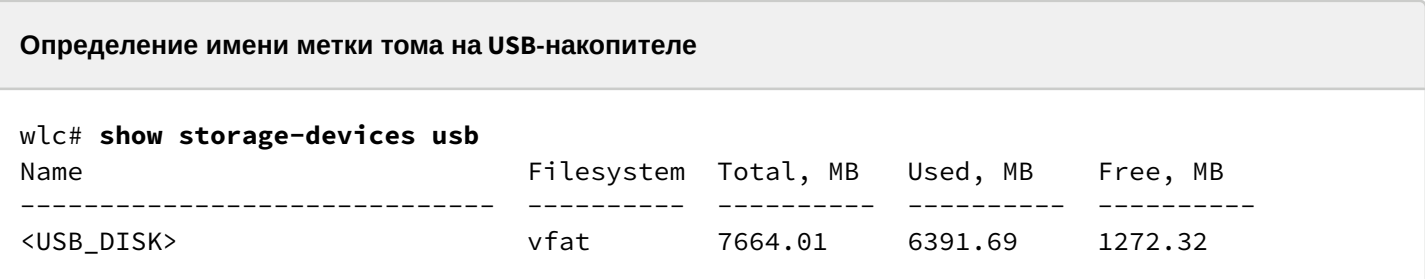

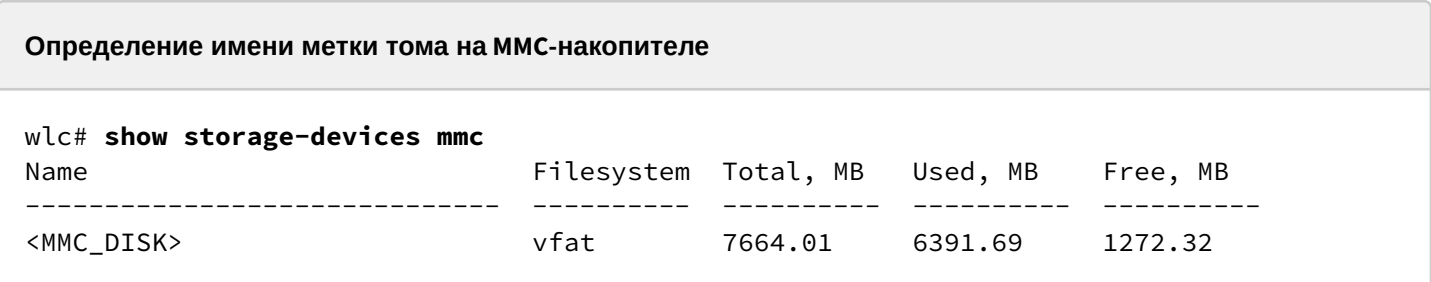

2. Скопировать файл на используемый USB/MMC-накопитель:

А При выполнении команд копирования на USB/MMC-носители необходимо вместо полей <USB\_DISK> или <MMC\_DISK> использовать настоящие метки тома, определенные при выполнении пункта 1.

```
Резервное копирование конфигурации на USB-носитель
```

```
wlc# copy usb://<USB_DISK>:/<config-file-name> system:candidate-config
```
Резервное копирование конфигурации на ММС-носитель

```
wlc# copy mmc://<MMC_DISK>:/<config-file-name> system:candidate-config
```
· <config-file-name> - имя файла резервной копии конфигурации контроллера;

- $\cdot$  <USB\_DISK> имя раздела на USB-носителе;
- <MMC\_DISK> имя раздела на ММС-носителе.

### <span id="page-10-0"></span>**3.3 Применение и подтверждение загруженной конфигурации**

Для применения и подтверждения работы конфигурации, загруженной ранее в раздел "system:candidate-config", необходимо выполнить команды:

#### **Резервное копирование конфигурации на MMC-носитель**

wlc# **commit** Configuration has been successfully applied and saved to flash. Commit timer started, changes will be. wlc# **confirm** Configuration has been confirmed. Commit timer canceled.

## <span id="page-11-0"></span>4 Определение текущей версии ПО и версии вторичного загрузчика (U-boot)

Определить версии используемого в данный момент вторичного загрузчика (U-boot) и основного ПО можно:

- в CLI основного ПО:
- в выводе консольного интерфейса при загрузке контроллера.

### <span id="page-11-1"></span>4.1 Определение текущей версии ПО и версии вторичного загрузчика (U-boot) в CLI основного ПО

Для определения текущей версии ПО и версии вторичного загрузчика (U-boot) в CLI основного ПО необходимо выполнить команду "show version":

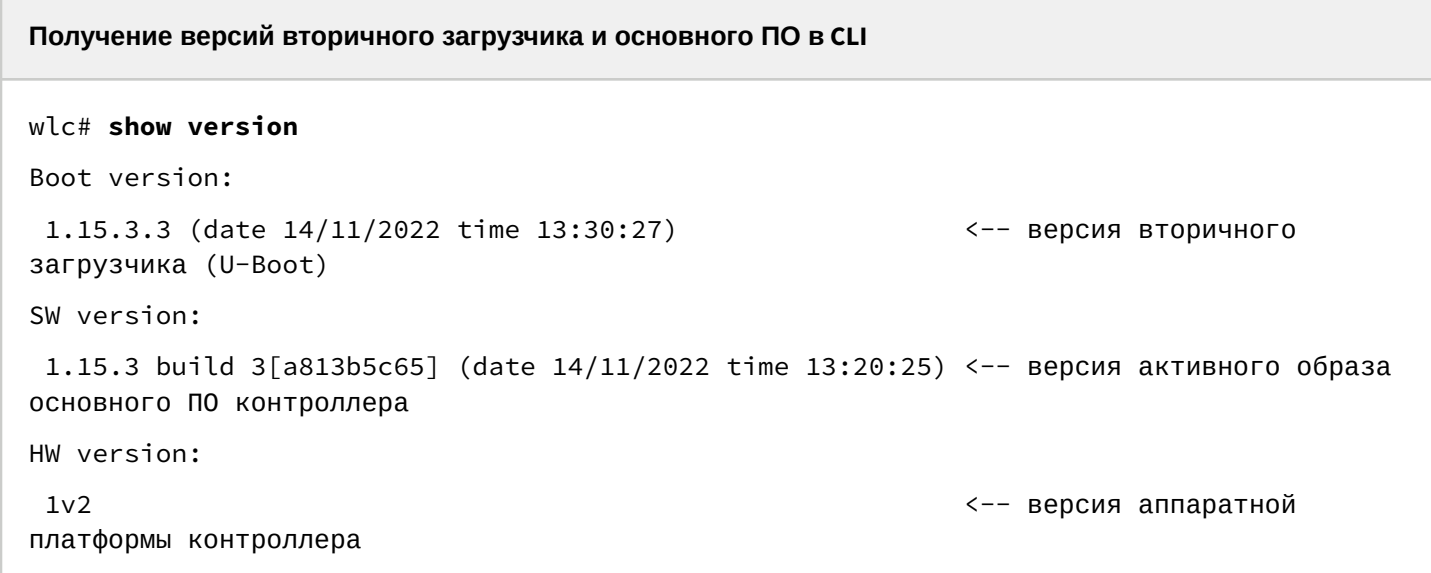

## <span id="page-11-2"></span>4.2 Определение текущей версии ПО и версии первичного (X-Loader) и вторичного (Uboot) загрузчиков в выводе консольного интерфейса при загрузке контроллера

Для определения текущей версии ПО и версии вторичного загрузчика (U-boot) в выводе консольного интерфейса при загрузке контроллера необходимо:

1. Подключиться к сервисному контроллеру WLC через интерфейс Console на передней панели контроллера, используя следующие параметры интерфейса RS-232 на ПК:

- Скорость: 115200 бит/с;
- Биты данных: 8 бит;
- Четность: нет:
- Стоповые биты: 1:
- Управление потоком: нет.

2. Перезагрузить контроллер одним из следующих способов:

- Отключить и включить питание. Интервал между отключением и включением должен составить не менее 20 секунд.
	- Кратковременно нажать функциональную кнопку F на передней панели контроллера.
- Выполнить команду "reload system" в CLI основного ПО контроллера.

**Перезагрузка при помощи команды в CLI основного ПО**

```
WLC# reload system 
Do you really want to reload system ? (y/N): y
```
- 3. В процессе загрузки в консоль будет выведена информация о версиях:
	- Первичного загрузчика:

**Версия первичного загрузчика на ESR-20/21/30**

NOTICE: Cold boot NOTICE: BL1:**1.15.3.2 (28/12/2022 - 15:56:46)**

• Вторичного загрузчика (U-boot):

**Версия вторичного загрузчика**

```
NOTICE: BL31:1.15.3.2 (28/12/2022 - 15:56:46)
U-Boot:1.15.3.2 (28/12/2022 - 15:56:46)
```
• Основного ПО (Firmware):

#### **Версия основного ПО**

```
[ 0.000000] Booting Linux on physical CPU 0x0
[ 0.000000] Software version: 1.15.3 build 3[2555a4e8a] date 28/12/2022 time 
17:44:53
```
## <span id="page-13-0"></span>5 Обновление основного ПО в CLI WLC

#### <span id="page-13-1"></span>**5.1 Обновление с версии 1.19.0**

ESR-15, ESR-15R обновляются аналогичным образом.

ПО версии 1.19.1 является кумулятивным (содержит обновленные версии первичного и вторичного загрузчиков), поэтому будет достаточно:

- Сделать бэкап конфигурации.
- Загрузить ПО (firmware-файл) на контроллер WLC.
- Выбрать образ ПО версии 1.19.1 для следующей загрузки.
- Перезагрузить контроллер.
- Добавить параметры в конфигурацию.

Версия 1.19.1 содержит ряд изменений уже имеющегося функционала, поэтому после обновления WLC требуется дополнительная настройка для поддержания работоспособности действующей конфигурации.

После обновления необходимо отредактировать конфигурацию в соответствии с изменениями:

1. В 1.19.1 поддержано избирательное включение vlan в SoftGRE-туннели. Добавлена команда service-vlan в разделе softgre-controller, указанные vlan будут включены в туннели после обновление. В 1.19.0 все созданные vlan включались в туннели.

```
softgre-controller
   service-vlan add 3
exit
```
- 2. Поддержана настройка telnet, ssh, web, snmp сервисов на точках доступа, после обновления они будут отключены. Их можно включить в профиле ap-profile.
	- На точках доступа web отключается/включается одновременно для HTTP/HTTPSсервисов.

Для включения нужно перейти в раздел конфигурации wlc  $\rightarrow$  ap-profile default-ap  $\rightarrow$  services.

```
wlc(config-wlc-ap-profile)# services 
wlc(config-wlc-ap-profile-services)# 
   snmp-server Enable SNMP service
wlc(config-wlc-ap-profile-services)# ip 
  http Configure web-configurator service
   https Configure web-configurator service
   ssh Configure SSH service
   telnet Configure telnet service
```
#### <span id="page-14-0"></span>**5.2 Обновлении с версии 1.15.3**

Можно выполнить обновление с версии 1.15.3 до 1.19.1. Для этого необходимо использовать рекомендации для версии 1.19.0, которые описаны ниже.

Версия 1.19.0 содержит ряд изменений уже имеющегося функционала, поэтому после обновления WLC требуется дополнительная настройка для поддержания работоспособности действующей конфигурации.

1. После обновления необходимо отредактировать конфигурацию в соответствии с изменениями: Изменена схема регистрации точек доступа на контроллере. Теперь используется не только порт 8043, но и 8044. Необходимо добавить порт 8044 в object-group service sa:

```
object-group service sa
  port-range 8044
exit
```
После обновления WLC точки доступа попадут в список сервиса инициализации и будут ожидать авторизации. Просмотр списка неавторизованных точек осуществляется командой:

show wlc service-activator aps

Для авторизации всех точек доступа из списка, используется команда:

join wlc ap

Для авторизации конкретной точки используется команда:

join wlc ap <MAC\_AP>

Есть возможность включить в конфигурации режим автоматической авторизации:

```
wlc-30# configure 
wlc-30(config)# wlc
wlc-30(config-wlc)# service-activator 
wlc-30(config-wlc-service-activator)# aps join auto 
wlc-30(config-wlc-service-activator)# do commit
wlc-30(config-wlc-service-activator)# do confirm
```
2. Изменена схема включения туннелей SoftGRE:

В версии 1.15.3: Клиентский трафик приходит с ТД в gre-туннель с заданным тегом vlan, на стороне WLC для каждого vlan создается отдельный subgre-туннель и включается в заданные Bridge, при выходе из subgre метка vlan снимается. При такой реализации для каждого vlan нужно создавать subgreтуннель и включать его в кодин из Bridge. WLC не знает vlan, которые выдаются в момент авторизации по radius (если используются c-vlan с внешним radius-сервером), и не может поднять туннели для таких клиентов.

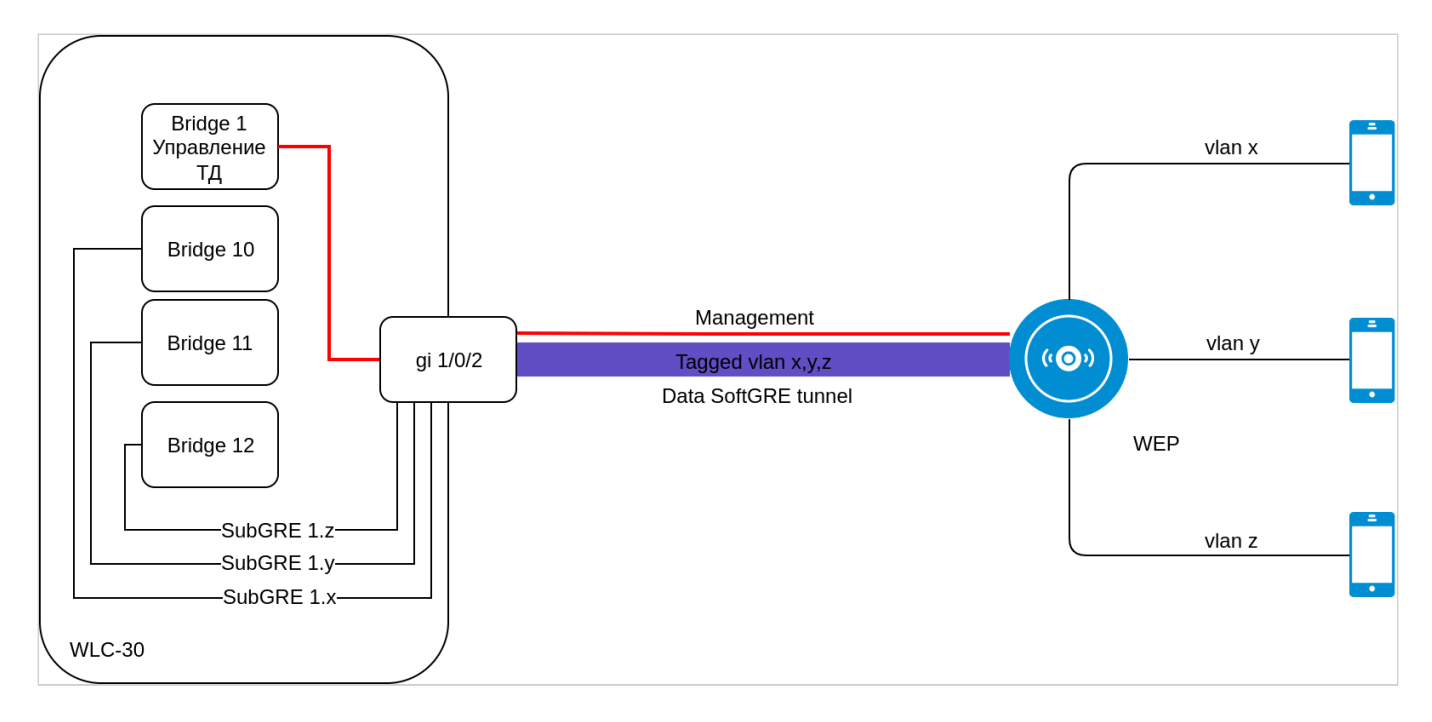

#### В версии 1.19.0:

Изменена логика работы SoftGRE-туннелей в режиме wlc. Ранее subgre безусловно включался в Bridge по конфигурации WLC, в новой реализации subgre-туннели отсутствуют. Vlan, указанный в настройках SSID, попадает в WLC без терминации sub-туннеля в Bridge. Поддержано использование c-vlan в схеме c туннелированием клиентского трафика. Для корректной работы vlan должен быть создан в настройках WLC и должен быть членом Bridge или интерфейса.

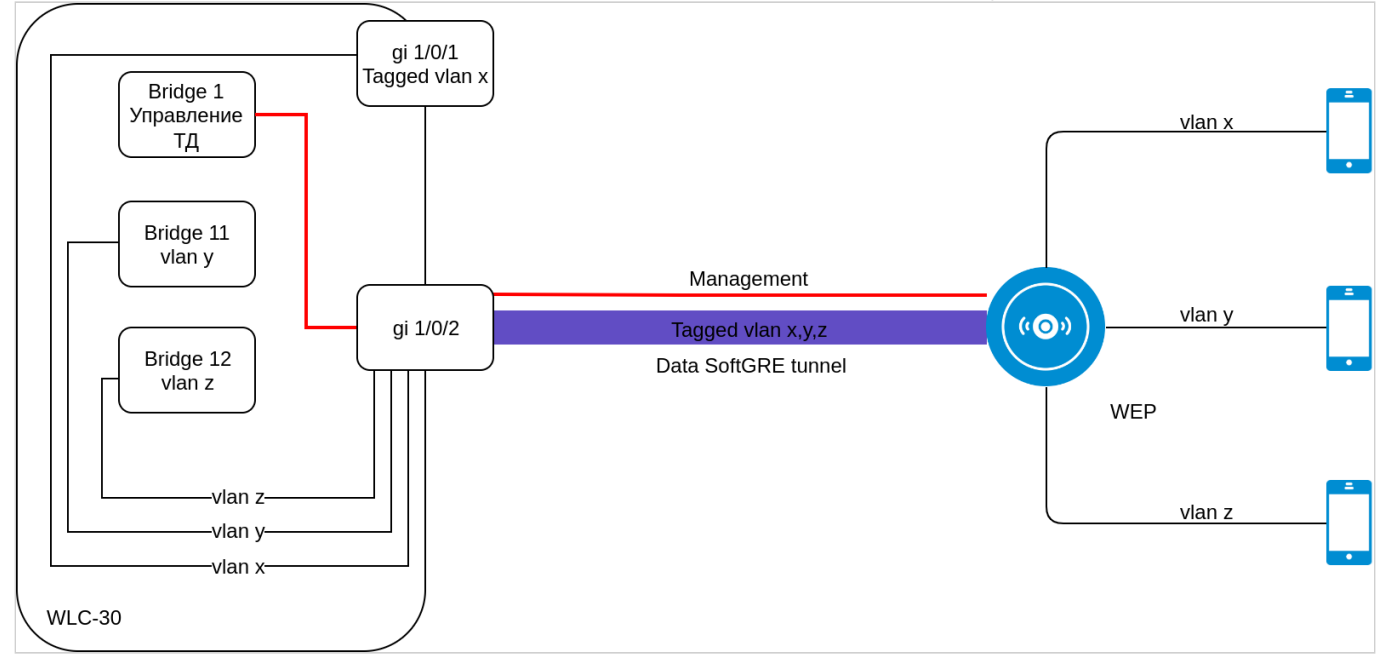

3. Для поднятия туннелей теперь не используется параметр location, который ранее задавался на Bridge и в ap-location для SSID. Вместо этого необходимо включить mode tunnel в ap-location. Vlan-id в ssid-profile должен совпадать с vlan-id в bridge пользователей.

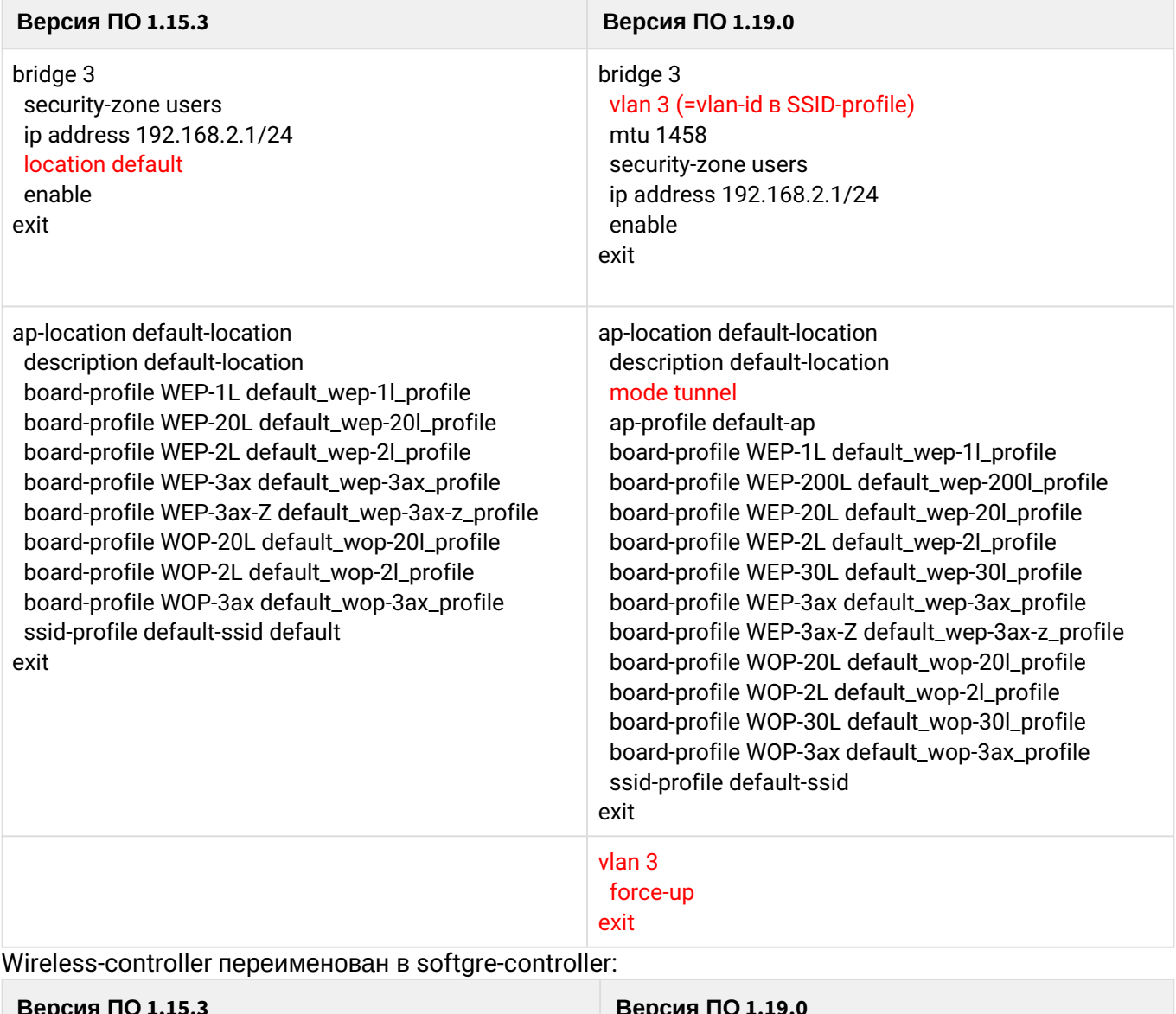

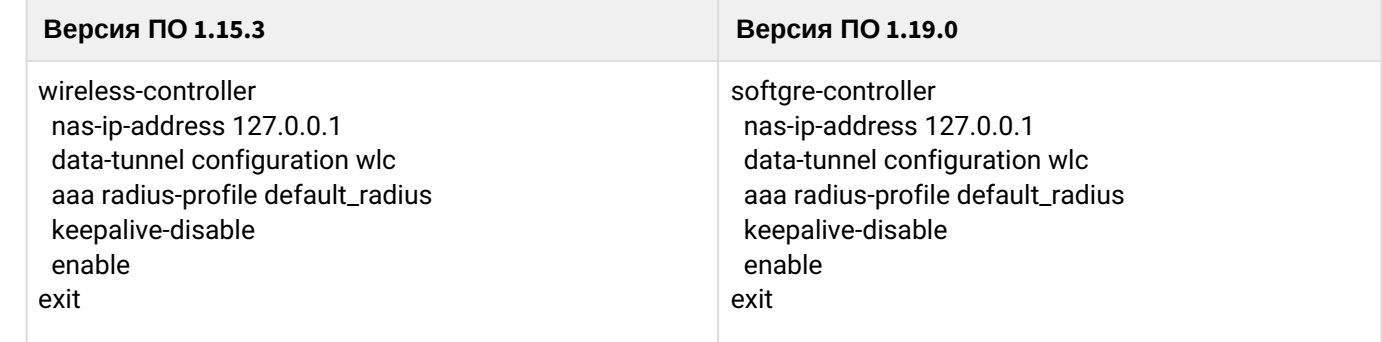

4.

## 5. Изменились команды мониторинга WLC

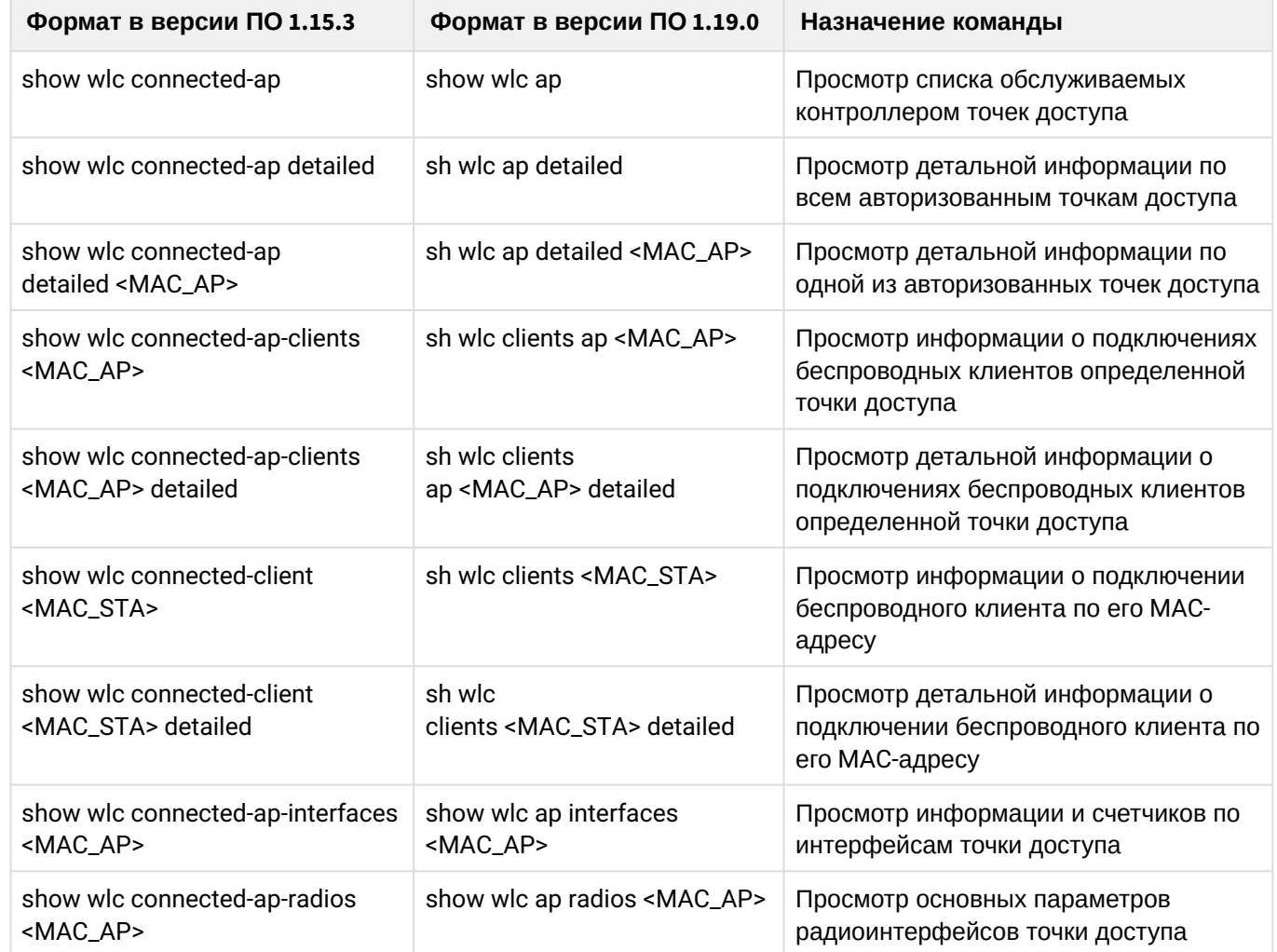

## <span id="page-18-0"></span>**5.3 Подготовка к загрузке ПО**

При загрузке ПО с использованием серверов удаленного копирования файлов необходимо:

- 1. Запустить соответствующий сервер в сети (tftp/ftp/sftp/http/https/scp).
- 2. Скопировать файл ПО (wlc30-1.19.1-build9.firmware) в рабочий раздел сервера удаленной загрузки файлов.
- 3. Обеспечить IP-связность между обновляемым контроллером WLC и сервером удаленного копирования файлов (маршрутизация).
- 4. Обеспечить работу протокола удаленного копирования между WLC и сервером удаленного копирования файлов (промежуточные firewall).
- 5. При необходимости (для протоколов ftp, sftp, scp, http, https) узнать имя пользователя и пароль для скачивания необходимого файла.

При загрузке ПО с использованием USB/MMC-носителя необходимо:

- 1. Отформатировать раздел USB/MMC-носителя в формате FAT32 или exFAT.
- 2. Скопировать файл ПО (wlc30-1.19.1-build9.firmware) в корневой раздел USB/MMC-носителя. Правила использования файлов ПО для различных моделей см. выше.
- 3. Подключить USB/MMC-носитель в соответствующий слот контроллера.
- 4. Определить метку тома подключенного USB/MMC-накопителя.

## <span id="page-18-1"></span>**5.4 Загрузка ПО**

#### <span id="page-18-2"></span>**5.4.1 С использованием одного из протоколов удаленной загрузки файлов**

```
Загрузка ПО по протоколу tftp
```

```
wlc# copy tftp://<tftp-server-ip>:/wlc30-1.19.1-build9.firmware system:firmware
|******************************************| 100% (0B) Firmware updated successfully.
```
#### **Загрузка ПО по протоколу ftp**

```
wlc# copy ftp://<ftp-username>:<ftp-userpassword>@<ftp-server-ip>:/wlc30-1.19.1-
build9.firmware system:firmware
```

```
|******************************************| 100% (0B) Firmware updated successfully.
```
#### **Загрузка ПО по протоколу sftp**

```
wlc# copy sftp://<sftp-username>:<sftp-userpassword>@<sftp-server-ip>:/wlc30-1.19.1-
build9.firmware system:firmware
```
|\*\*\*\*\*\*\*\*\*\*\*\*\*\*\*\*\*\*\*\*\*\*\*\*\*\*\*\*\*\*\*\*\*\*\*\*\*\*\*\*\*\*| 100% (0B) Firmware updated successfully.

#### Загрузка ПО по протоколу scp

wlc# copy scp://<scp-username>:<scp-userpassword>@<scp-server-ip>:/wlc30-1.19.1build9.firmware system:firmware

Загрузка ПО по протоколу http

wlc# copy http://<http-username>:<http-userpassword>@<http-server-ip>:/wlc30-1.19.1build9.firmware system:firmware

Загрузка ПО по протоколу https

```
wlc# copy https://<https-username>:<https-userpassword>@<http-server-ip>:/
wlc30-1.19.1-build9.firmware system:firmware
```
- <tftp-server-ip> IP-адрес используемого TFTP-сервера;
- < ftp-username> имя пользователя на FTP-сервере:
- <ftp-userpassword> пароль пользователя на FTP-сервере:
- <ftp-server-ip> IP-адрес используемого FTP-сервера;
- <sftp-username> имя пользователя на SFTP-сервере;
- · <sftp-userpassword> пароль пользователя на SFTP-сервере;
- · <sftp-server-ip> IP-адрес используемого SFTP-сервера:
- <scp-username> имя пользователя на SCP-сервере:
- <ftp-userpassword> пароль пользователя на FTP-сервере;
- <scp-server-ip> IP-адрес используемого SCP-сервера;
- <http-username> имя пользователя на HTTP-сервере;
- <http-userpassword> пароль пользователя на HTTP-сервере;
- <http-server-ip> IP-адрес используемого HTTP-сервера.

#### <span id="page-19-0"></span>5.4.2 С использованием USB/MMC-накопителя

1. Определение имени метки тома подключенного USB/MMC-накопителя:

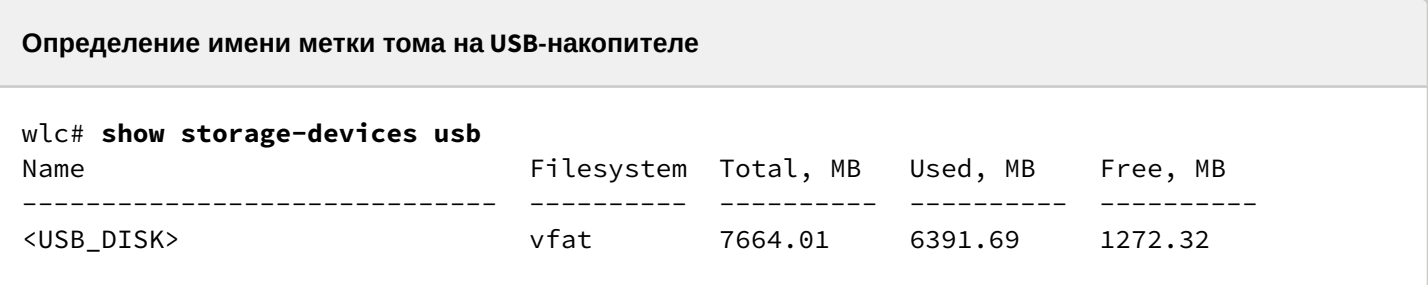

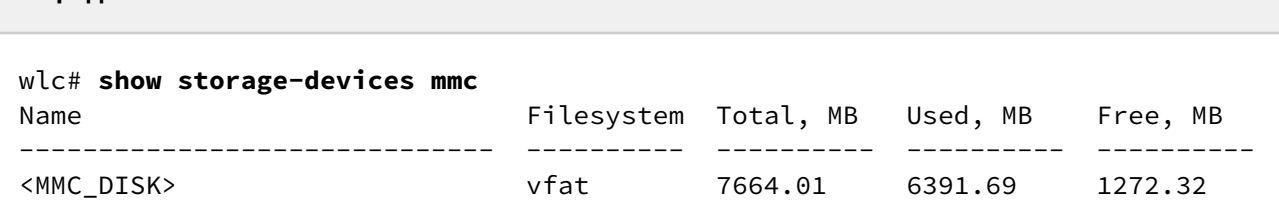

2. Копирование файла с используемого USB/MMC-накопителя:

Определение имени метки тома на ММС-накопителе

А При выполнении команд копирования с USB/MMC-носителей необходимо вместо полей <USB\_DISK> или <MMC\_DISK> использовать настоящие метки тома, определенные выше.

Загрузка ПО с USB-носителя

```
wlc# copy usb://<USB DISK>:/wlc30-1.19.1-build9.firmware system:firmware
```

```
successfully
```
Загрузка ПО с ММС-носителя

```
wlc# copy mmc://<MMC_DISK>:/wlc30-1.19.1-build9.firmware system:firmware
successfully.
```
- < USB\_DISK> имя раздела на USB-носителе;
- <MMC\_DISK> имя раздела на ММС-носителе.

#### <span id="page-20-0"></span>5.5 Выбор образа ПО версии 1.19.1 для следующей загрузки

На контроллере WLC одновременно хранится два образа ПО (image-1 и image-2).

1. Проверить содержимое образов ПО, загруженных на контроллер:

```
wlc# show bootvar
                                                                     After reboot
Image Version
                                  Date
                                                         Status
____________________________________
                                                        __________
                                                                        1.19.1 build 9[9cdcdd819] date 31/08/2023 time Not Active
\mathbf{1}16:51:49
      1.19.0 build 2[0ce3307fa] date 10/05/2023 time Active
\mathcal{P}\star12:31:33
```
При загрузке файла ПО в раздел system:firmware загрузка осуществляется всегда в неактивный в данный момент раздел.

2. Выбрать раздел, содержащий ПО версии 1.19.0, в качестве загрузочного:

**Выбор раздела ПО для загрузки**

wlc# **boot system image-1** Do you really want to set boot system image? (y/N): y Continue? (y/N): **y**

3. Проверить, что образ, содержащий ПО версии 1.19.0, выбран для загрузки:

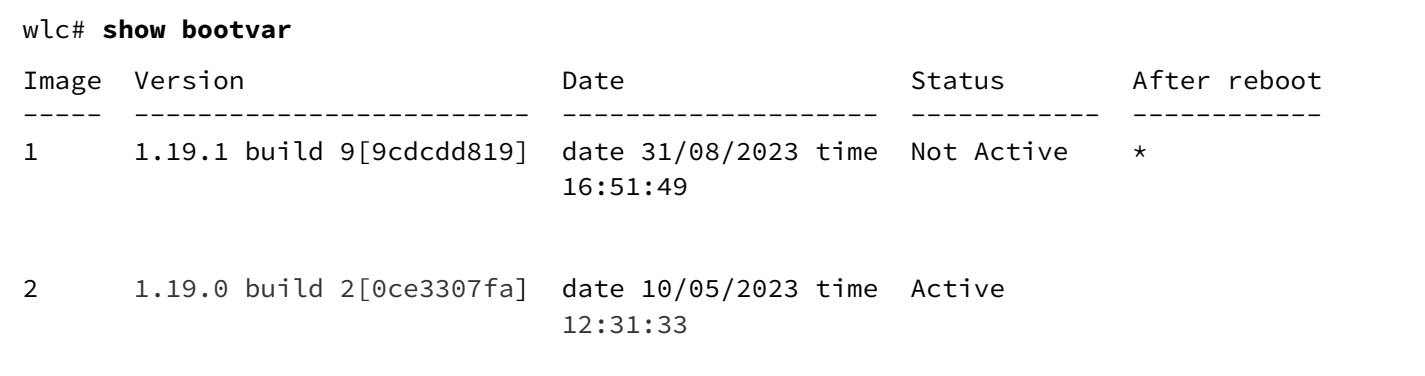

**Если для последующей загрузки будет выбрана версия ПО, которая была выпущена ранее версии ПО, используемой в данный момент, после перезагрузки станет невозможна конвертация текущей конфигурации и будет применена пустая конфигурация (без заводских настроек). При пустой конфигурации к контроллеру можно подключиться только используя консольное подключение и логин/пароль по умолчанию (admin/ password).**

## <span id="page-22-0"></span>6 Перезагрузка контроллера

Перезагрузка контроллера осуществляется при помощи команды:

**Перезагрузка контроллера в CLI основного ПО**

wlc# **reload system** 

Do you really want to reload system ? (y/N): **y**

## ТЕХНИЧЕСКАЯ ПОДДЕРЖКА

Для получения технической консультации по вопросам эксплуатации оборудования ООО «Предприятие «ЭЛТЕКС» Вы можете обратиться в Сервисный центр компании:

Форма обратной связи на сайте: <https://eltex-co.ru/support/>

Servicedesk: [https://servicedesk.eltex-co.ru](https://servicedesk.eltex-co.ru/)

На официальном сайте компании Вы можете найти техническую документацию и программное обеспечение для продукции ООО «Предприятие «ЭЛТЕКС», обратиться к базе знаний, оставить интерактивную заявку или проконсультироваться у инженеров Сервисного центра на техническом форуме:

Официальный сайт компании: [https://eltex-co.ru](https://servicedesk.eltex-co.ru/)

База знаний:<https://docs.eltex-co.ru/display/EKB/Eltex+Knowledge+Base>

Центр загрузок: [https://eltex-co.ru/support/downloads](https://eltex-co.ru/support/downloads/)